# **Notes for TRADE & SPONSORS -**

# **Te Kauwhata A&P Show**

Thank you for trying out our new online entry portal for trade and sponsors for the Te Kauwhata A&P Show. Using this portal ensures that our secretary has consistent and accurate information about your business, the services you provide as an exhibitor and all contact details including logos.

This system was set up primarily for online entry into equestrian and A&P type shows so please understand the terminology related to these type of shows MAY appear at times. Do not let this worry you. For example, the following

- **Classes** = Section/type of involvement
- **Competitors** = your business and person to contact
- **Business** (sometimes referred to as Entry or Horse) = Your company/trading name
- **Exhibitor** (sometimes referred to a Exhibitor or Rider) = Person show is to deal with (Manager)

## **Register as a User of the Main-Events website (FREE)**

If you have never used the Main-Events.com website before, you will have to REGISTER as a user. Do this by clicking on the REGISTER! button at the top right. Follow directions and wait for your confirmation email to come through based on the email you provided as your login.

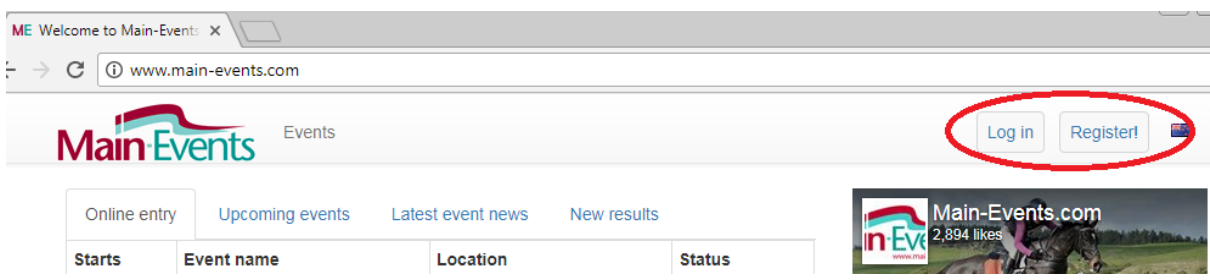

If you do not get an email within 5 minutes, email support@main-events.co.nz and we can activate your email for you.

Once you have your login activated, come back to the Main-Events.com form and click on LOG IN at the top right. Once logged in, you can start the online process.

## **Start the online entry**

Login as above. Find the TRADE & SPONSORS - Te Kauwhata A&P Show in the list on the front page under ONLINE ENTRY. Click on the name. Shows are listed in date order so this show will be near the bottom.

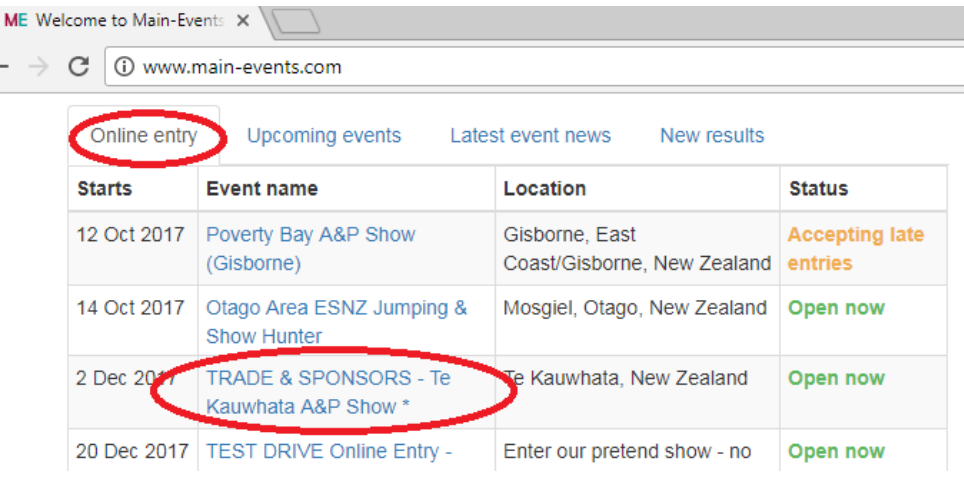

#### **Enter now!**

Once at the "show", click on the tab ONLINE ENTRY on the far right and then from the lower part of the screen, click on the big green button - ENTER NOW!

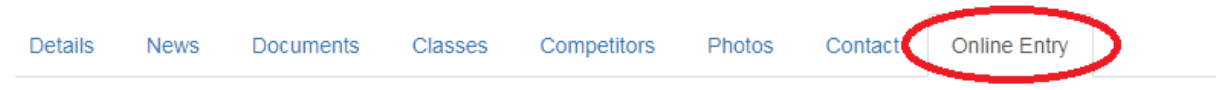

# **Online Entry**

## Intro

Welcome to our new booking system for trade and sponsors wanting to join in the celebration that is the Te Kauwhata A&P Show. This is your chance to get in on early bookings and confirmation of trade space and sponsorship at this show.

There are step by step instructions on how to do a booking under the DOCUMENTS tab. Or contact us through the CONTACT tab if you are having any difficulty.

## **Event Details**

Event code: **TKS002** When: Sat 2 Dec 17 **Entries close:** Friday, 1 December 2017

## **Fee Policies**

#### Late entries

· late entries are not available

#### **Discounts**

· discounts are not available

#### Cancellations:

· cancellations are disabled

**Enter Now!** 

#### **Payment Options**

- Bank deposit

# **Online Entry Steps**

- Step 1: Add class entries
- Step 2: Add miscellaneous items, e.g. stabling, schedules, etc
- Step 3: Customer and general entry

# **STEP 1 - Online Entry process**

The first step is to choose what you are entering for - in this case an application for the Food and Trade area.

The information for each area of "entry" will vary slightly for example:

#### Food and Trade

Will ask about a food license

#### Sponsorship

Will ask that you upload your logo and/or an advertisement as a PDF

#### Photographer

Will ask what days and sections you intend to cover at the show

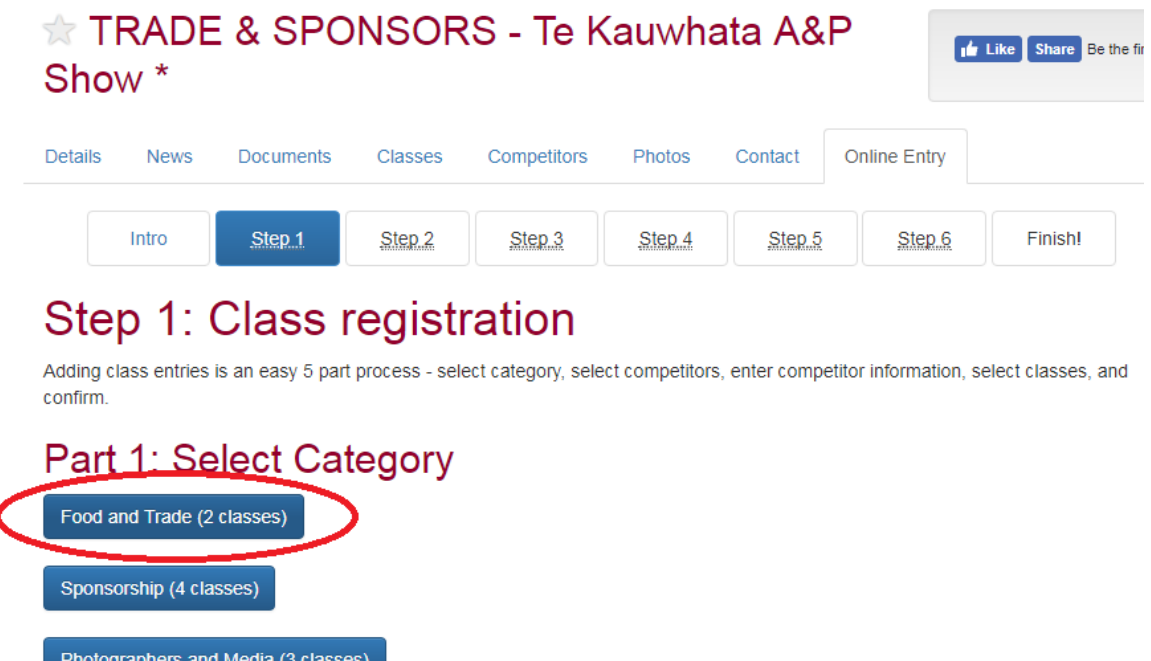

Click on the Blue Button under **Select Category**.

7

## **Business Name and Contact Person**

If this is a second or subsequent entry for a show, the business and contact person will be filled in - if you have more than one business or contact person, select from the drop list.

If this is your first time through, then you must add your BUSINESS/FARM name by clicking on the **+ Add a new Business/Farm** button on the right.

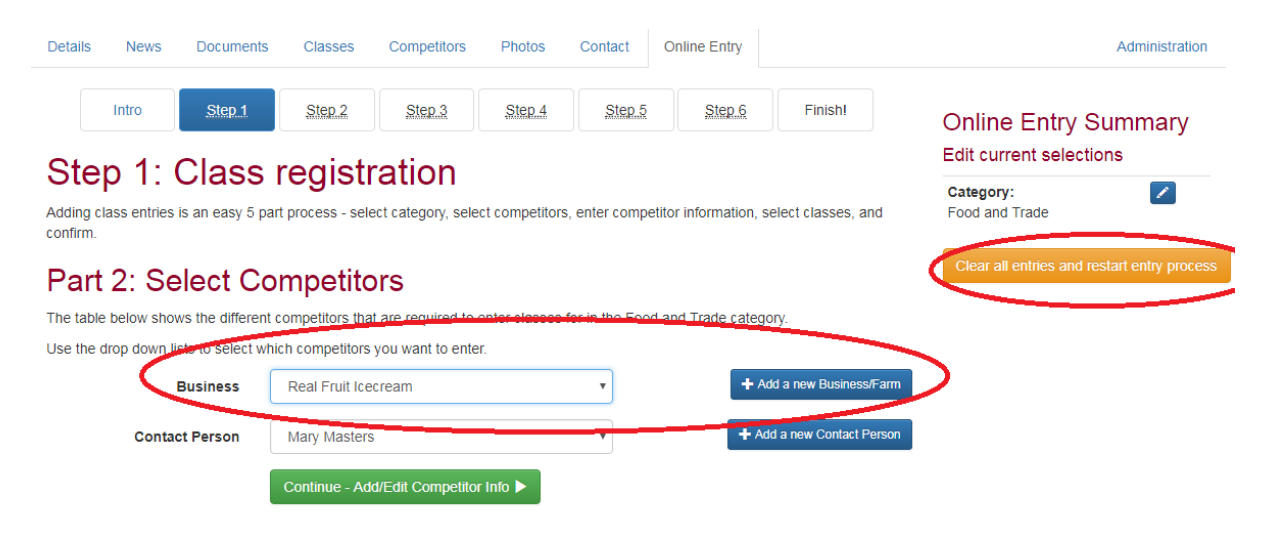

## **Adding a NEW Business or Adding a new Contact Person**

When you click on either of the blue buttons on the right, you will be prompted with a small popup form as follows. Type in the trading name of your business and then click on the Search button.

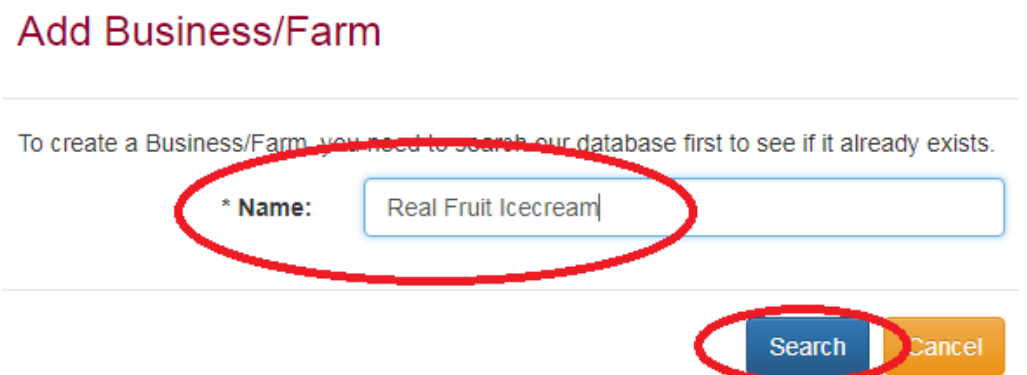

The search will then go looking for a possible match. As this is YOUR business it does not need to be linked to another with a similar name *so even if your business name pops up*, choose NONE OF THE ABOVE ARE A MATCH.

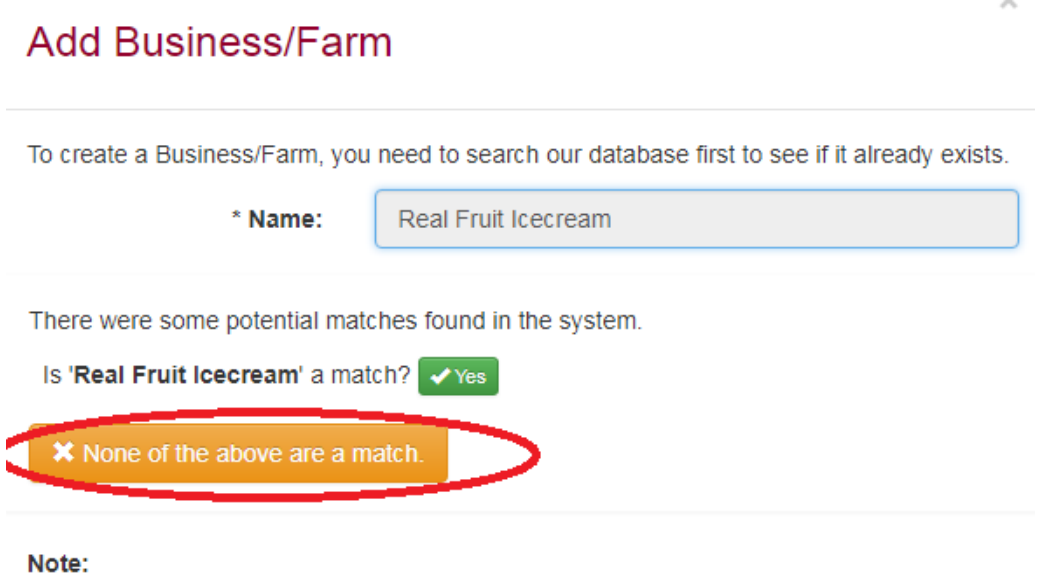

- . If you do find a match, please click the "Yes" link.
- . If you do not find a match, please click the "None of the above are a match" link at the bottom of the list of potential matches.

The next screen will ask what your relationship is to the business (eg Owner), and what country and region. Obviously New Zealand and whatever.

Click on **Submit**.

## **Add Contact person**

Repeat the process to **add a new Contact Person**. This should be the person that will be on the trade stand or attending the show. Your "relationship" in this case could be 'ITS ME' or "owner" again.

To create a Business/Farm, you need to search our database first to see if it already exists.

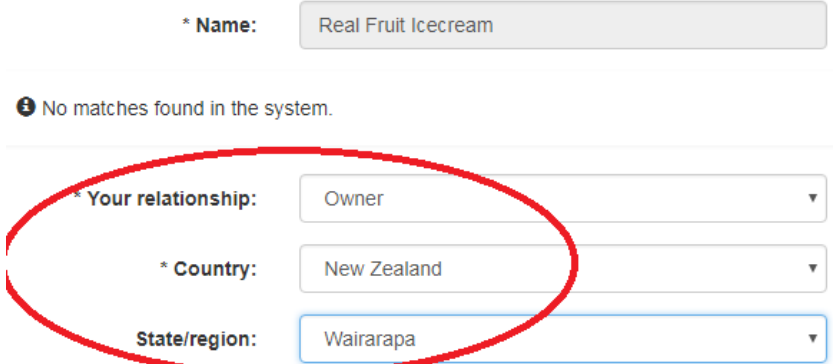

Once your Business/Farm has been created, you can edit and add as much detail as you want!

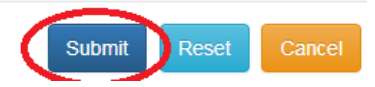

## **Finished adding**

Make sure both the Business and Contact Person are displayed. Then click on **CONTINUE - ADD/EDIT COMPETITOR INFO** (for you, this means BUSINESS INFO).

# **Part 2: Select Competitors**

The table below shows the different competitors that are required to enter classes for in the Food and Trade category.

Use the drop down lists to select which competitors you want to enter.

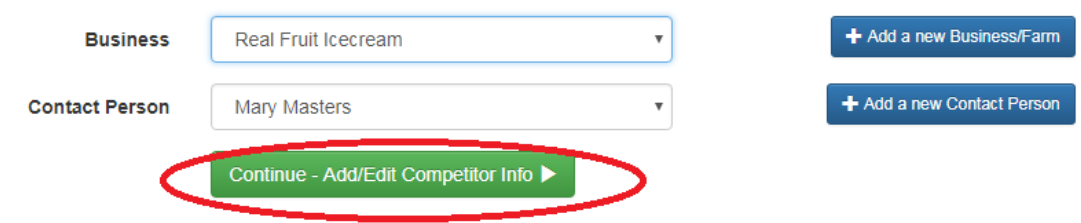

The form that pops up next shows both the Business and the Contact Person (alhtough labelled competitors!) and the information that you should provide the show organisers. Anything with a gold star/asterisk to the left of the name is a REQUIRED item that must be filled in.

# Part 3: Competitor Information

Below are the various competitors you have selected for online entry. You must enter all the required information before you can continue and select the classes you want to enter.

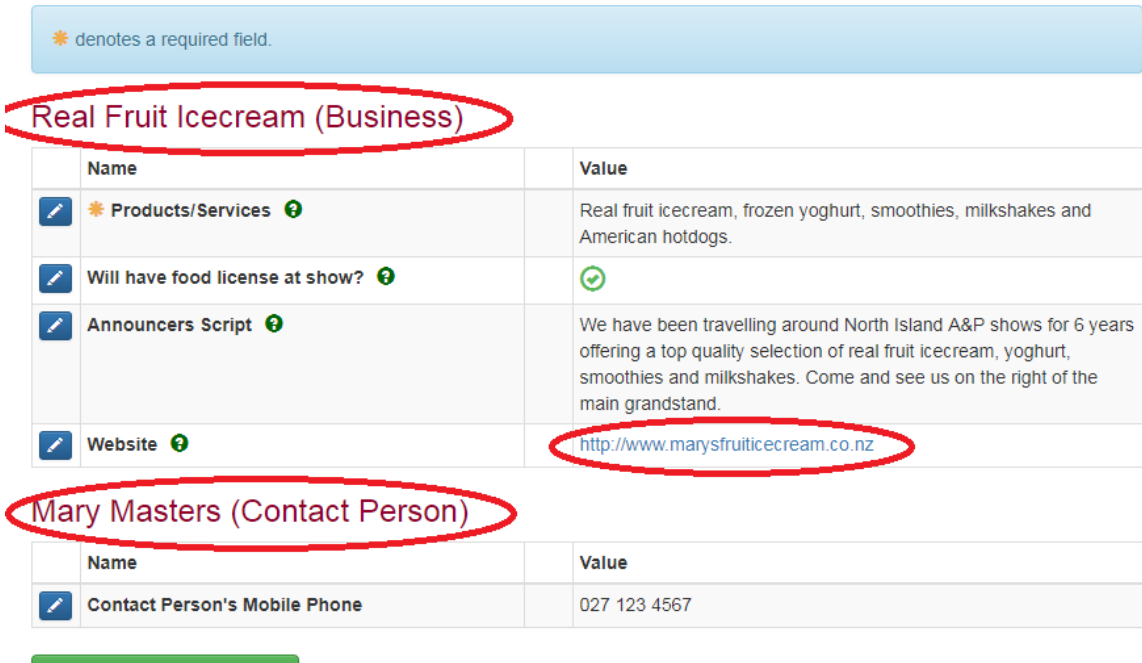

To edit or add information, click on the blue pencil to the left or just click into the VALUE column next to the item name.

Continue - Select Classes ▶

IMPORTANT - you should tick to make this information public - except for the Contact Person's Mobile phone number. The show organisers will be able to see this but no one else.

WEBSITE? If you are filling in the website, be sure to put in the http:// and the

## Add/edit competitor info

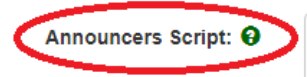

We have been travelling around North Island A&P shows for 6 years offering a top quality selection of real fruit jcecream, yoghurt, smoothies and milkshakes. Come and see us on the right of the main grandstand.

#### Make this information public?

**Additional Notes:** 

address in full. This will be a live link that riders can click to view information (IF the show makes this info available to view!)

When finished, click again on the big green button CONTINUE - SELECT CLASSES (but you are to read as Select Area).

#### **Select what section of the trade/display you want**

From here, select ONE of the options provided as appropriate. In this case, the Food court. You don't pick the size here. That is in the next step. Clikc on green button CONTINUE.

# Step 1: Class registration

Adding class entries is an easy 5 part process - select category, select competitors, enter competitor information, select classes, and confirm

# Part 4: Select classes

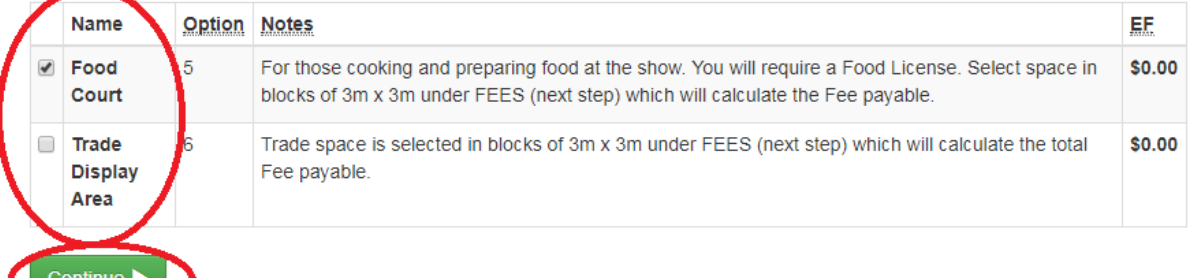

## **Check the summary**

The next form that opens is a summary of what you have selected to date.

# Step 1: Class registration

Adding class entries is an easy 5 part process - select category, select competitors, enter competitor information, select classes, and  $confirm$ 

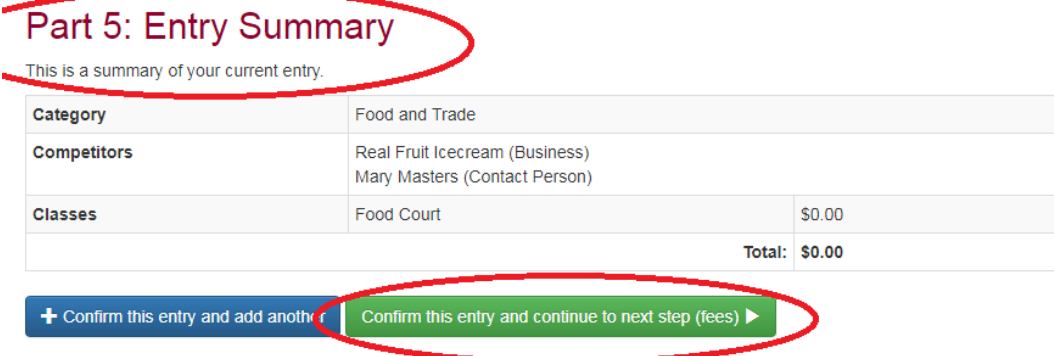

You should click on the green button UNLESS you have two or three different trade display types which is not likely. Email for help with this if you do.

## **Miscellaneous Items and Fees**

This is where you book the space requirements which will incur a fee or charge to the business. In our example, as Real Fruit IceCream, we are looking for 3 sites of 3 x 3 so we are after a 9m wide by 3 metre deep site.

# Step 2: Misc Items

\* denotes a required field.

#### **Trade Space**

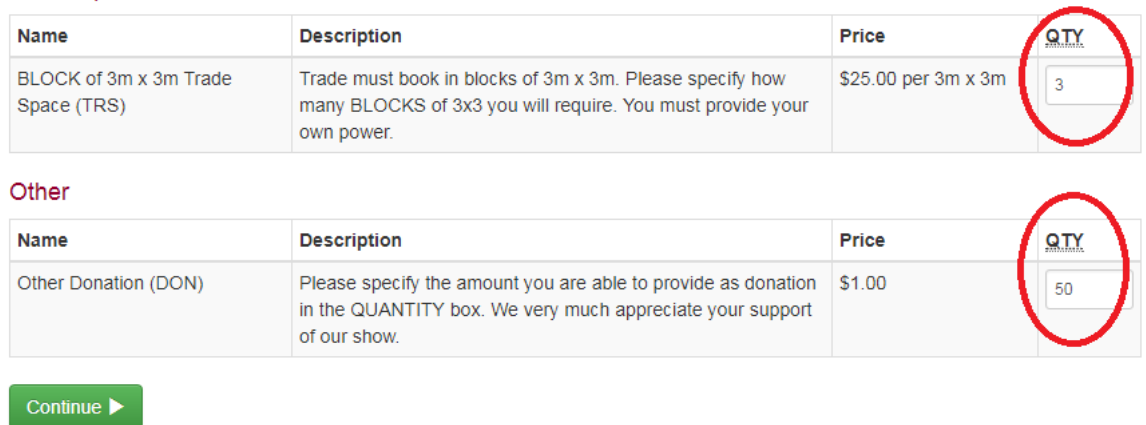

Click on CONTINUE once you have indicated your requirements. The donation is optional but if you are providing funds for the show on top of the site booking, you can enter this now.

#### **Customer Requirements**

This area is where you add in any notes you want the show organisers to know about.

Notice the **Staying on grounds?** is a required text box - you must enter yes or no.

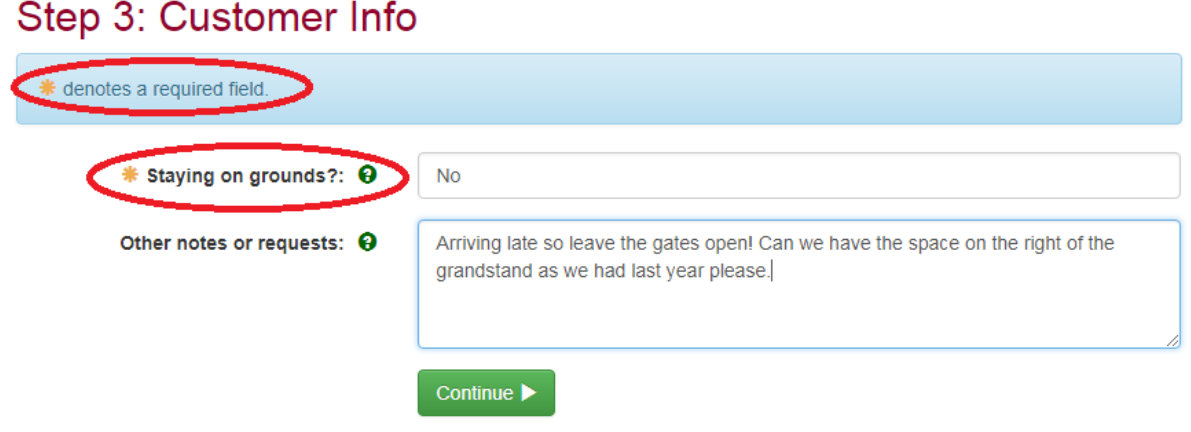

Click on the green button CONTINUE.

#### **Address and phone details**

The next stage requires that you fill in information on address, name, email (if not the same as login) and phone numbers. If this is the first time through the Main-Events online entry system you will have to do all this. It is saved for the next time however.

To start, click on the blue button upper right **+ add address** and fill in the popup form that appears. Save and close out. The address will then appear in this area.

IMPORTANT - even if this is the only address that appears you MUST click into the circle (option) next to the type of address to select it.

# Step 4: Contact Info

\* denotes a required field.

#### \* Address

Please select one of your addresses below or add a new one.

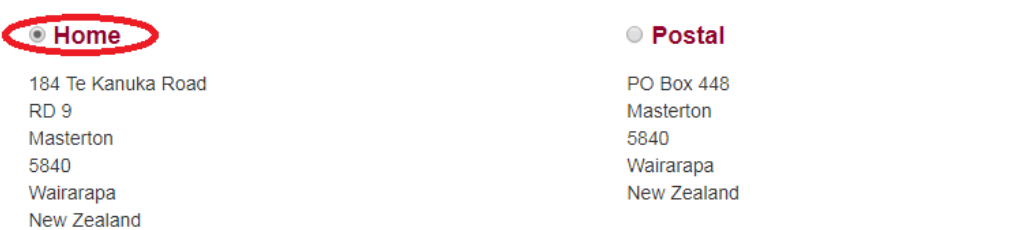

Carry on filling in phone and email details. Again, these will be saved to your profile for the next time.

 $+$  add address

Click on green button to continue.

#### **Select Payment Option**

In the next stage, you select a payment option as set by the show organisers. In this case, direct credit only.

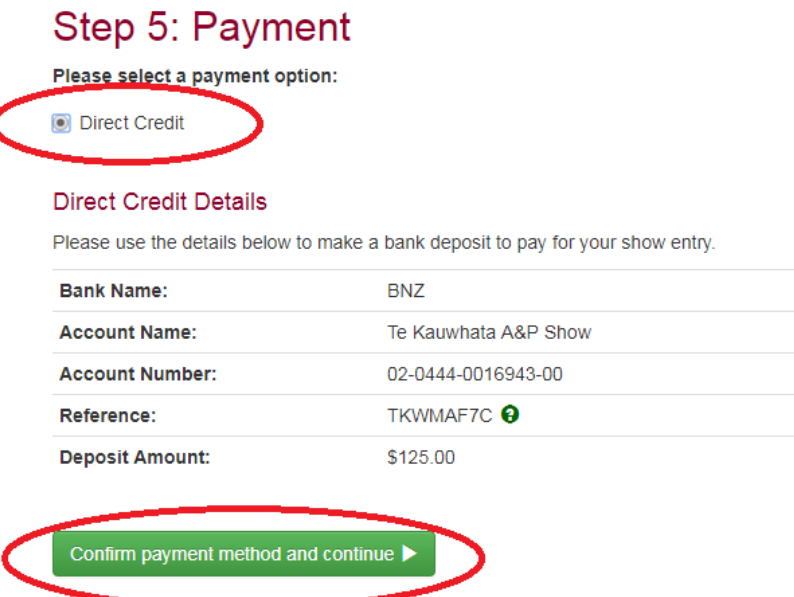

When you select the payment option, the Direct Credit Details appears with the total amount of the direct credit and the Reference code which you should use along with your business name.

Click on the green button to continue.

#### **Summary**

This is NOT the final step. It is a summary of what you have done.

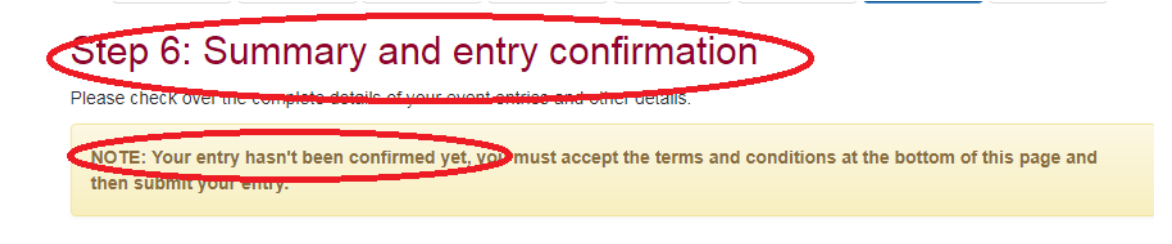

If you are happy with it, then scroll all the way down to the bottom of the form and tick that you are 18 years of age or older and accept the terms and conditions.

The final step is to click on the green button CONFIRM AND SUBMIT ENTRY.

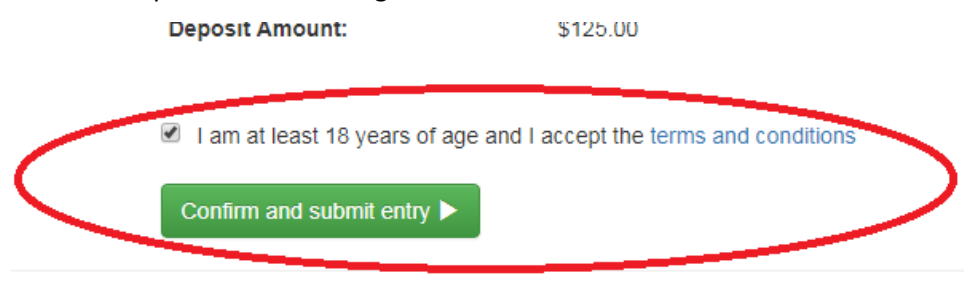

#### Now you are finished!

# Finished!

Congratulations, you have completed the online entry and it has been submitted.

Please print this page for your own reference.

## **Entry Information**

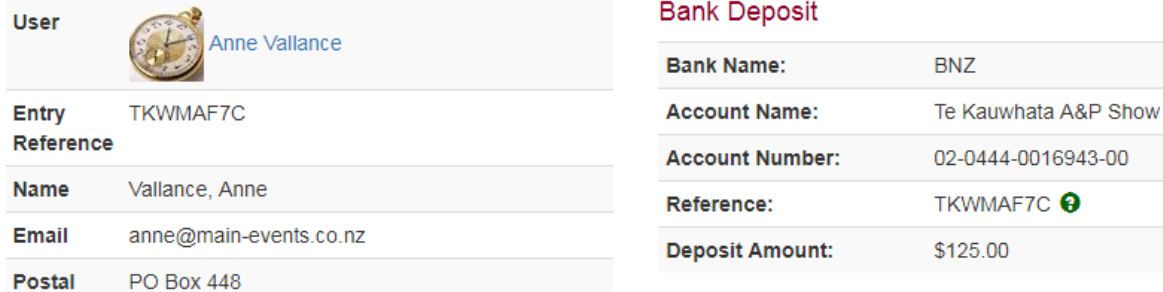

The show organiser will receive an email copy of your entry.

You will also recieve an email where you can click to view the detail of your entry.

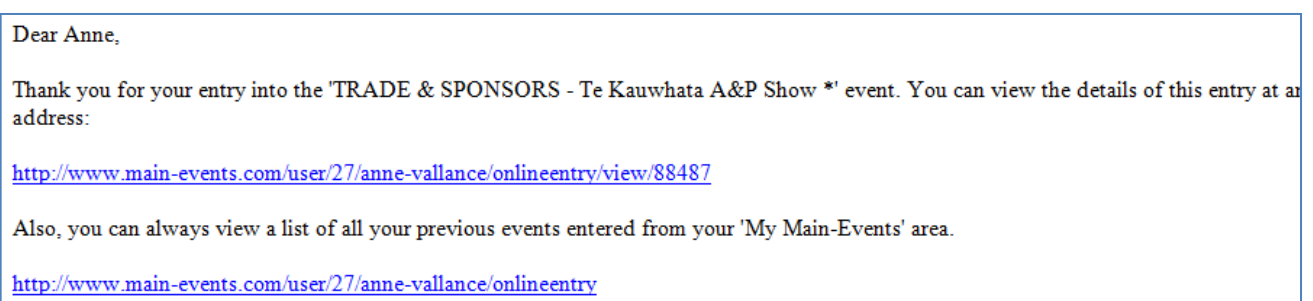

**Payment Option** 

Thank you, Main-Events.com Team

#### **MY MAIN-EVENTS - your profile area**

Or you can click on MY MAIN-EVENTS just under your login (make sure you are logged in), and from there click on ONLINE ENTRY tab and you will then see the entry under TRADE AND SPONSORS - Te kauwhata A&P Show.

To view the detail, click on the small blue magnifying button to the left of the line.

Notice that the entry is PND or Pending. The show organiser will ACT (Activate) the entry once payment has been recieved and/or a trade space has been allocated.

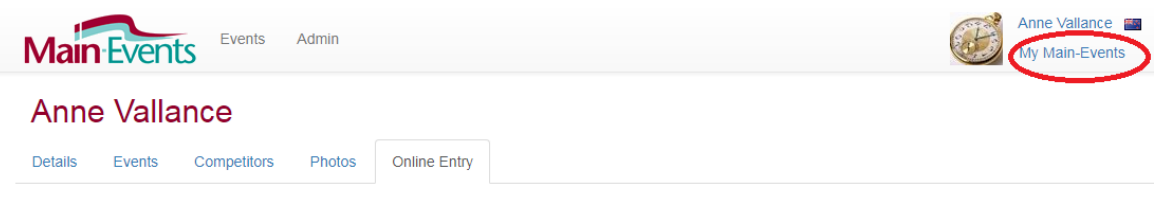

## **Online Entries**

This contains an archive of all your previously submitted online entries.

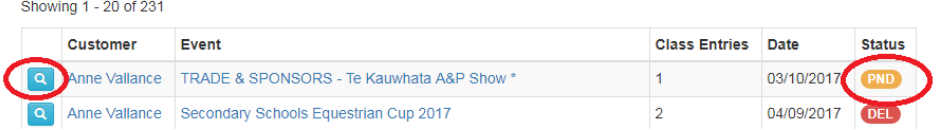

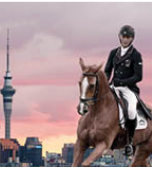